| ID              |  |
|-----------------|--|
| Password        |  |
| Security answer |  |

# **LexisNexis**\*

# **Lexis Middle East**

Quick Start Guide - March 2019

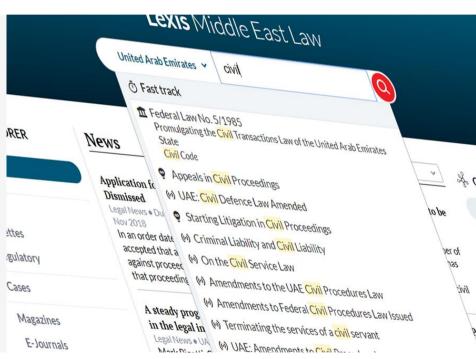

**Your Customer Success Manager** 

Deeba Sharafuddin +971 56 811 1028 deeba.sharafuddin@lexisnexis.ae

# Lexis Middle East | Quick Start Guide Home page

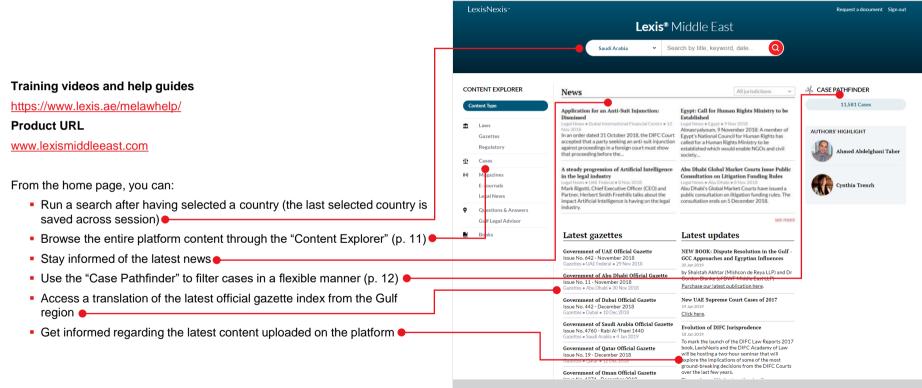

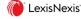

# Lexis Middle East | Quick Start Guide Content type symbols

Throughout the platform, symbols are used to indicate which content type family each document belongs to.

The symbols are:

- For legislation
- For case
- ( For current awareness (legal news and magazine articles)
- For practical content
- For books

# CONTENT EXPLORER **Content Type** m Laws Gazettes Regulatory •T• Cases Magazines F-Journals **Legal News Questions & Answers Gulf Legal Advisor**

**Books** 

#### News

#### Application for an Anti-Suit Injunction: Dismissed

Legal News • Dubai International Financial Centre • Nov 2018

In an order dated 31 October 2018, the DIFC C accepted that a party seeking an anti-suit injunagainst proceedings in a foreign court must sho that proceeding before the...

# A steady progression of Artificial Intellige in the legal industry

Legal News • UAE Federal • 8 Nov 2018

Mark Rigotti, Chief Executive Officer (CEO) and Partner, Herbert Smith Freehills talks about the impact Artificial Intelligence is having on the legindustry.

#### Latest gazettes

Government of UAE Official Gazette

The Fast track is a new way to access the document that you are looking for in one click if you know its title.

Just type in few characters from the document title (after having chosen a country) and the Fast track list will open. The list will show the most relevant documents that contains these characters (e.g. "civil", "422", etc.).

When you click on one document in the Fast track, the document will open directly: you won't have to go through the list of search results.

To conduct a regular search, you just have to hit the return key or to click on the red magnifier icon.

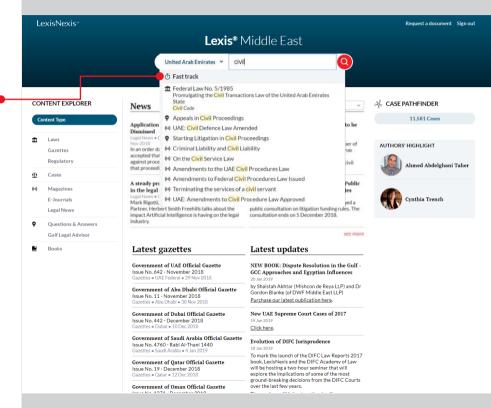

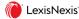

#### Search results filters

On the left part of the search results screen, you can filter the results by: Jurisdiction, Content type, and topics.

Additionally, when you have selected a specific content type, you can also filter results by: Nature (Laws), Agency (Regulatory), Court Name (Cases), Magazine Title (Magazines), Type & Company (E-journals), Provider (Legal News), Source (Q&A)

#### Jurisdiction •

In the Jurisdiction section, you can switch from the country that you have selected on the home page to any of the country available on the platform (i.e. on the home page the choice of country is limited to countries with large content coverage, but here you can also opt for a country with smaller coverage).

In the Jurisdiction section, you can also filter down by Emirate (UAE only) and by Freezones (vs. onshore content).

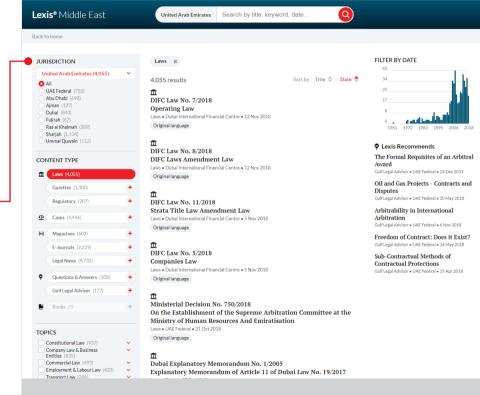

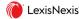

#### Search results filters (cont.)

#### Content Type

In the Content Type section, you can select specific types of content.

Clicking in the central section of the box will result in switching from one content type to another. E.g. if you had selected "Laws" earlier and if you click on "Gazettes", it will automatically remove the "Laws" results to only display the "Gazettes" results

If you want to select several content types at the same time, you have to select a first one and then click on the plus sign next to the ones you want to add.

E.g. if you had selected "Laws" earlier and if you click on the plus sign of "Gazettes", it will automatically add the "Gazettes" results to display both the "Laws" and the "Gazettes" results

azettes (1.300)

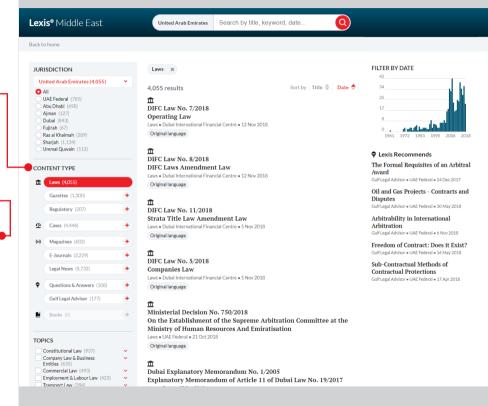

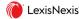

#### Search results filters (cont.)

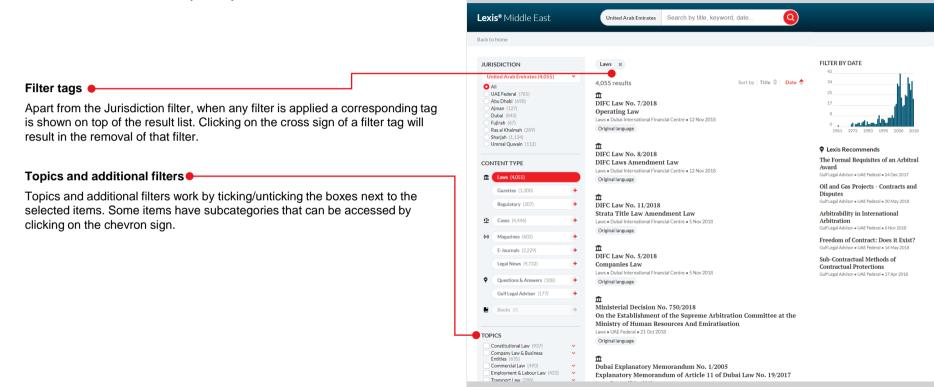

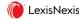

#### **Date filter & Lexis Recommends**

#### Date filter

The date filter is a new way to filter the results over a specific period of time.

The graph represents the number of result occurrences per year. It will update based on your search terms and on the other filters that you have applied.

To filter by date, just click and drag to select a time frame. It will automatically create a filter and filter tag will show at the top of the result list.

The date filter can be modified by:

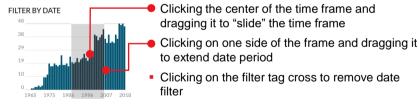

#### **Lexis Recommends**

The "Lexis Recommends" section shows practical content and commentaries that could be relevant to your search.

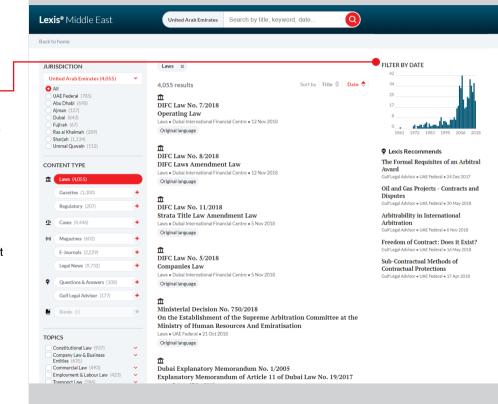

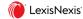

#### **Drill down & Result list shortcuts**

#### Result list shortcuts

Below each result, buttons enable you to directly access information relevant to each document.

For example, clicking on "Original document" will allow you to directly open the Arabic version of a UAF law.

#### Drill down

Below each result, you can see a short excerpt highlighting where the search terms appear in this document, but this is sometime not sufficient to understand if the document is relevant for you.

Clicking on "Drill down" will show you the 10 most relevant excerpts from the different sections of the document. For example, for a law, it will show you the top 10 articles that are mentioning your search terms.

Clicking on one excerpt in "Drill down" will open the document and take you directly to the section of the document from which the excerpt is from.

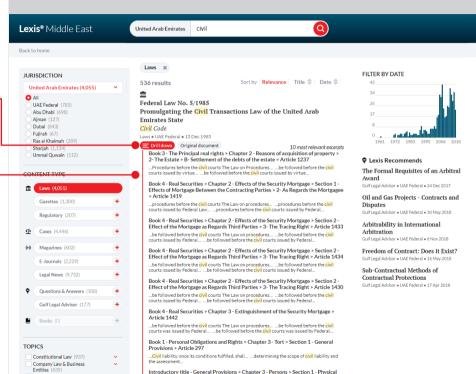

Persons > Article 75

...expression appears in the Civil Transaction Law, means...

Commercial Law (493)

Transport Law (396

Employment & Labour Law (423)

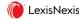

# Dynamic Table of Contents, Document extraction, & Related documents

# Dynamic Table of Contents The Dynamic Table of Contents helps you understand what is the section of the document that you are currently looking at by highlighting it in red in the table. If you scroll up or down, the highlight will change accordingly in the table. A search field at the top of the table allows you to type in an article directly to jump right to it.

# Clicking on "Original language" will open the source document. E.g. a law in Arabic for the UAE

Clicking on "Download PDF" will open the PDF version of the document that you are currently browsing. The extracted PDF are searchable. They include a clickable table of content as well as bookmarks.

#### Related documents

"Referenced documents" are links towards documents that are cited by the document that you are currently browsing.

"Related documents" are links towards documents that are referring to the document that you are currently browsing.

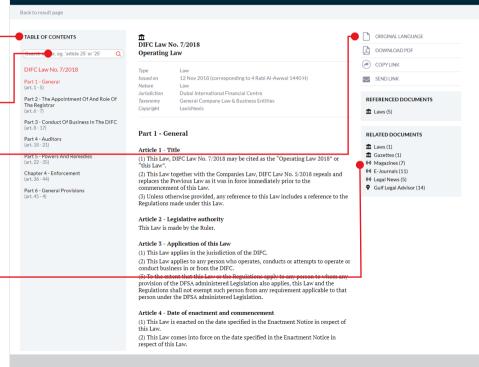

Lexis® Middle Fast

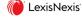

Request a document Sign out

# Lexis Middle East | Quick Start Guide **Search Highlights**

Back to result page ORIGINAL LANGUAGE TABLE OF CONTENTS Federal Law No. 6/2018 On Arbitration Search article, eq. 'article 25' or '25' When you browse a document after having conducted a search, the search COPY LINK Federal Law No. 6/2018 3 May 2018 (corresponding to 17 Shaaban 1439 H) terms are highlighted in the document. Nature SEND LINK Chapter 1 - Definitions and Scope of Jurisdiction United Arab Emirates Application REFERENCED DOCUMENTS Copyright Chapter 2 - Arbitration Agreement Additionally the sections of the document that are containing these search Abrogating Chapter 3 - Arbitral Tribunal terms are highlighted with a blue bar in the table of content. Articles from 203 to 218 of Federal Law No. 11/1992 dated 24/02/1992. We, Khalifa Bin Zayed Al-Nahyan, President of the United Arab Emirates State. RELATED DOCUMENTS Chapter 4 - Arbitration Proceedings After perusal of the Constitution. 1 Laws (1) Federal Law No. 1/1972 on Competencies of the Ministries and Powers of the ☐ Gazettes (1) Chapter 5 - Arbitral Award Ministers and its amendments. (art. 37 - 57) (n) Magazines (7) You can use the bar below to navigate through highlighted term by clicking on • Federal Law No. 3/1983 on the Judiciary, and its amendments. (v) F-Journals (11) Chapter 6 - Final Provisions Federal Law No. 5/1985 on the Issuance of the Civil Transactions Law, and its (art. 58 - 61) (n) Legal News (5) the arrows. The term in focus is highlighted in a different color. Gulf Legal Advisor (14) Federal Law No. 3/1987 on the Issuance of the Penal Code, and its amendments. Federal Law No. 23/1991 on the Regulation of the Legal Profession, and its Federal Law No. 10/1992 of the Issuance of Evidence in Civil and Commercial Transactions, and its amendments. Federal Law No. 11/1992 on the Issuance of the Civil Procedure Law, and its amendments. Upon the proposal of the Minister of Economy, and the approval of the Council of Ministers and the Federal National Council, and the ratification of the Federal Supreme Council. Have issued the following Law: Chapter 1 - Definitions and Scope of Application Article 1 - Definitions In application of the provisions of this Law, the following terms and expressions shall have the meanings assigned against each, unless the context requires otherwise:

Lexis® Middle Fast.

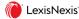

State: The United Arab Emirates State.

Arbitration: A method that is regulated by Law, by which a dispute which has arisen between two Parties or more is decided by a binding decision through an Arbitral

◆ 1/27 on this page ◆

Request a document Sign our

DOWNLOAD PDF

# Lexis Middle East | Quick Start Guide **Content Explorer**

The navigation through the Content Explorer starts from the home page by clicking on a content type.

It allows you to browse the entire content of the platform. The browsing path is tailored to each content type. E.g.

- Laws > Jurisdiction > Topic, etc.
- Regulatory > Agency, etc.

At each step of the browsing you can see the complete list of documents by clicking "See all" or you can continue drilling down through the content.

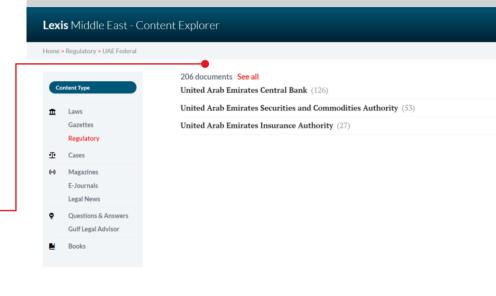

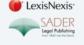

Cookies Policy Terms and Conditions About LexisNexis Contact us

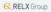

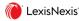

#### **Case Pathfinder**

The Case Pathfinder allows you to filter all the cases of the platform in a flexible manner by adding filtering criteria in the order that is the most relevant to you.

Click on the plus sign to add a criteria. You have the choice between Court, Date, and Topic. You can add a second and a third criteria by doing the same.

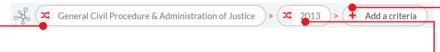

When a criteria has been set, you can click on the "shuffle" button to modify it.

If you click in the center of a previously set criteria, it will remove all the criteria that have been set after that one.

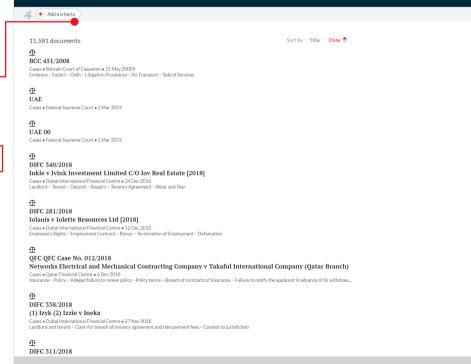

Lexis Middle Fast - Case Pathfinder

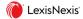

Request a document Sign out

#### Mobile access

The entire platform can be easily accessed from a mobile phone or a tablet as its design alters to provide the easiest navigation on the device you are using.

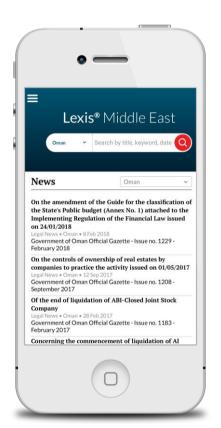

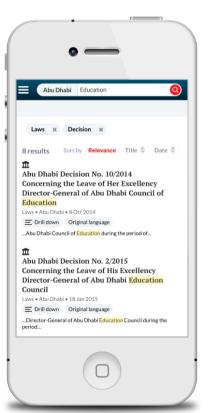

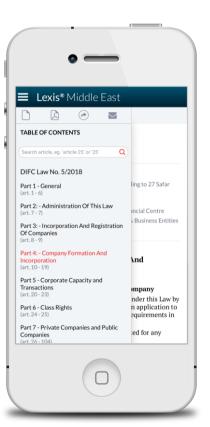

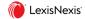

#### **Boolean Operators**

It is possible to use the following Boolean Operators to enable you to conduct extremely precise searches within the search terms box.

#### + (plus sign)

+ represents the Boolean operator "and". It requires both terms to be in each item returned. If one term is contained in the document and the other is not, the item is not included in the resulting list.

Example: Arbitration + Dubai

#### + - (plus sign followed by minus sign)

+ - represents the Boolean operator "and not". There should be no space between the minus sign and the excluded term. The first term is searched, then any records containing the term after the operators are subtracted from the results.

Example: Arbitration + -Dubai

#### "" (Quotation Marks)

"" is for searching an exact phrase.

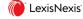

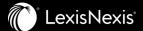

# Thank you.

contact.ME@lexisnexis.com